## **Basic steps to submit your paper/etc.---For Undergraduate Students**

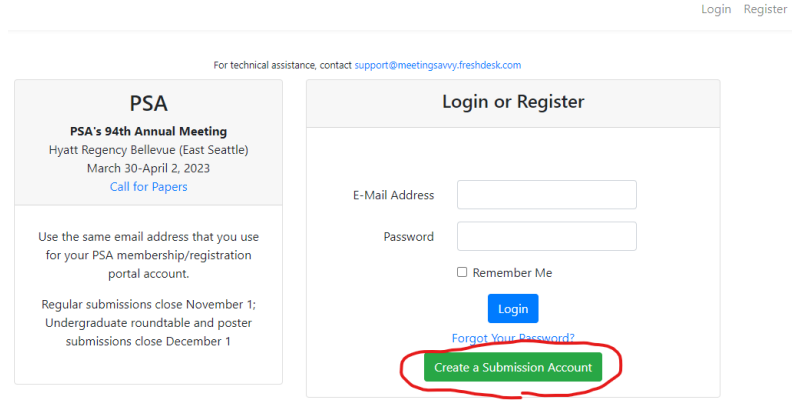

Fill out the information and click 'Register'

**Sessions** 

The first time you enter the online submission system, you must create an account. When you return in the future, you will enter your email and password, then arrive at your personal Dashboard.

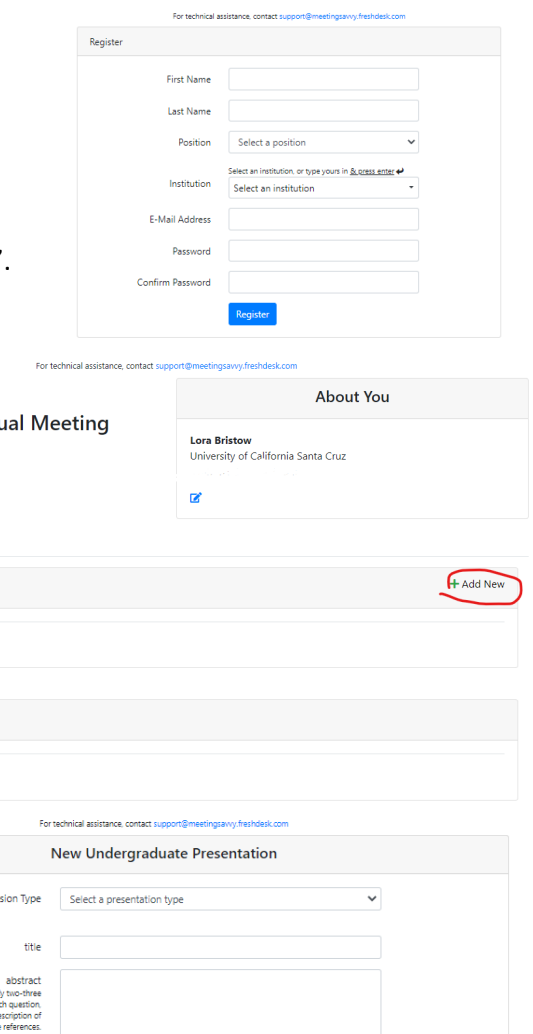

You will then see your Dashboard.

Note several things here—the place to logout in the upper right; the tab where you can find any messages sent to you from PSA about your submissions; and the green + buttons to add a new presentation or session (undergraduate students cannot enter complete sessions, since this does not apply to them).

Once you have entered your submission(s), they will show here; you can return to edit them, etc.

#### **Use the + button to add a new presentation.**

First, in Submission Type, choose either the poster or roundtable format.

Then fill out your presentation title (type carefully and use ASA format—this is how your title will appear in program materials), abstract/information, and provide the name and email for a faculty who is familiar with your work.

The Keywords are how papers are sorted into sessions—please select the one that best fits your presentation topic.

**Click Next.**

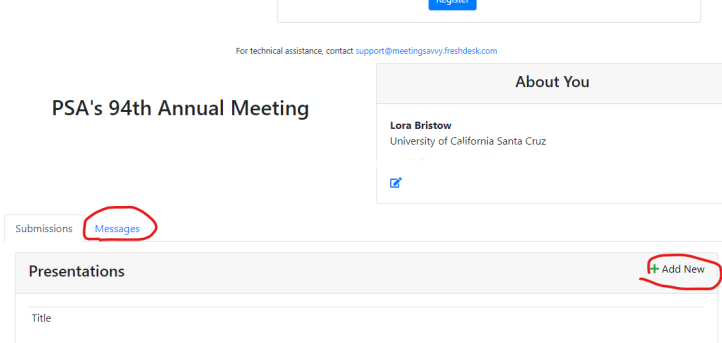

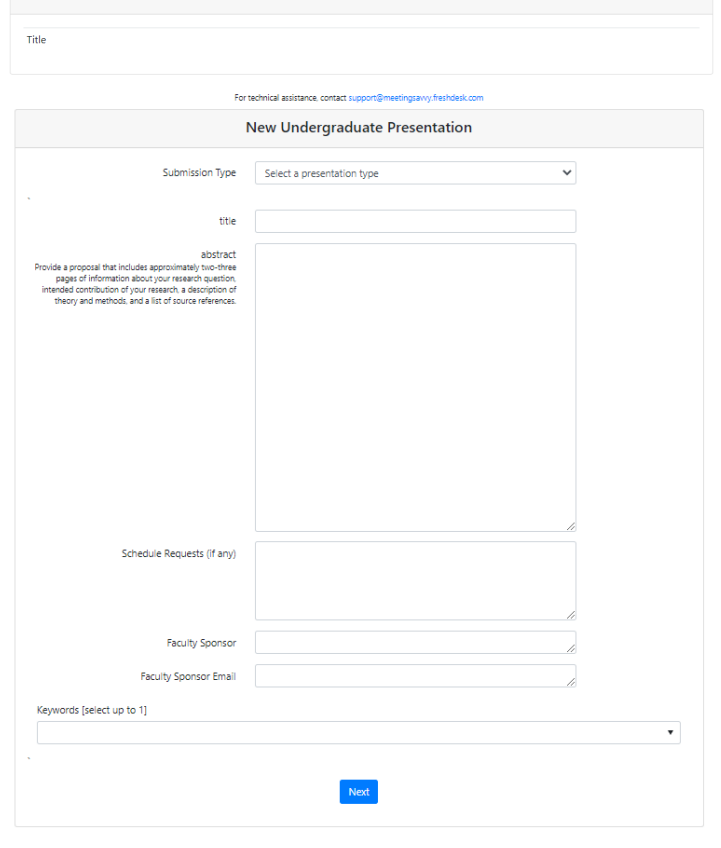

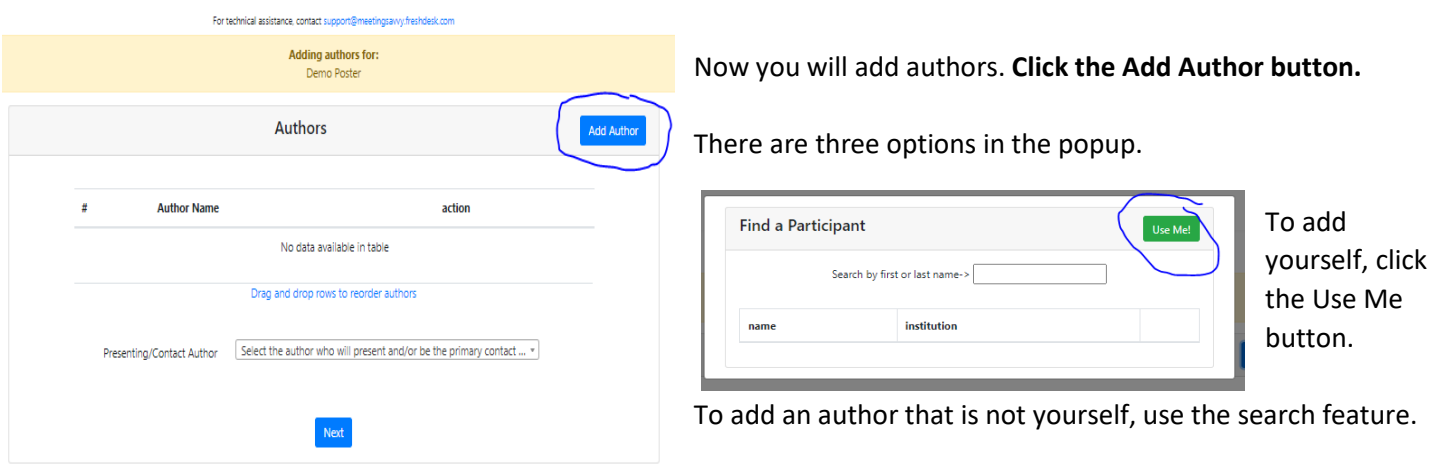

If a person is already in the system, you will select them by clicking the **+** by their information in the search results.

If they do not appear in the search results, use the Enter a totally new person button, then fill out the new popup. Please be accurate with names and email addresses! Errors mean that they will not receive important emails from PSA. Be sure to add any people who actively work with you on this research project, including writing the paper/producing the poster, as co-authors. **All co-authors for undergraduate presentations should be undergraduate students.**

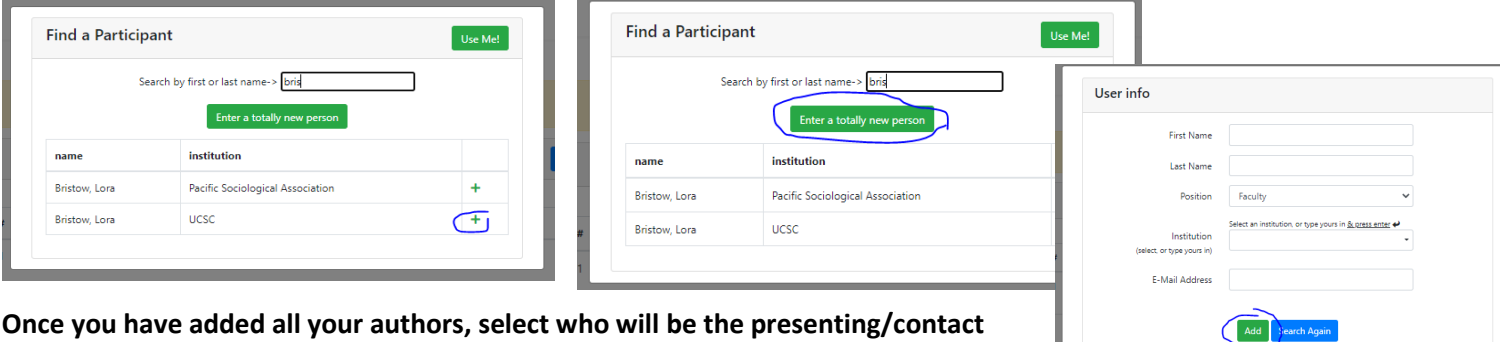

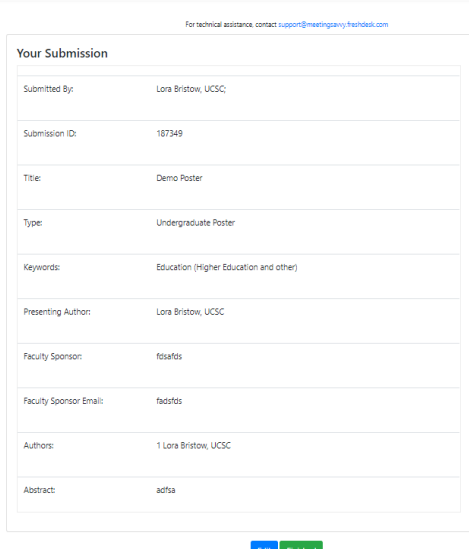

**author.** 

**Then click Next, and you will see a summary of your submission.** If needed, use the Edit button, or **click Finished.**

You will be returned to your dashboard, with your submission now showing; you can return here to view, edit, or delete your submission.

The system also sends an email confirming your submission; a copy of this is now on your Messages tab.

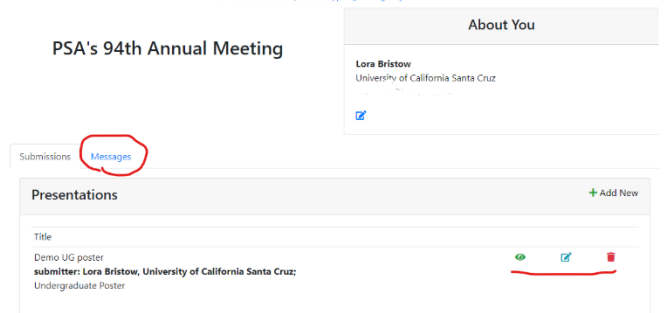

## **Basic steps to submit your paper or session---For Graduate students, faculty, applied sociologists, etc.**

# **For a** *paper* **submission:**

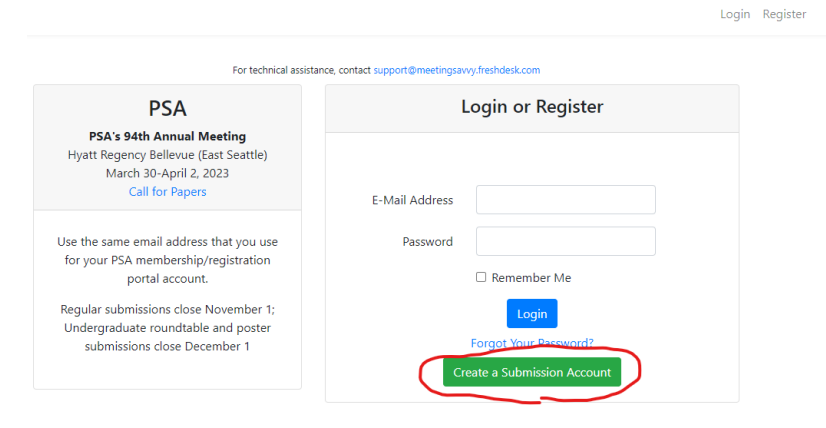

You will then see your Dashboard.

Note several things here—the place to logout in the upper right; the tab where you can find any messages sent to you from PSA about your submissions; and the green **+** buttons to add a new presentation or session.

Once you have entered your submission(s), they will show here; you can return to edit them, etc.

#### **Use the + button to add a new presentation.**

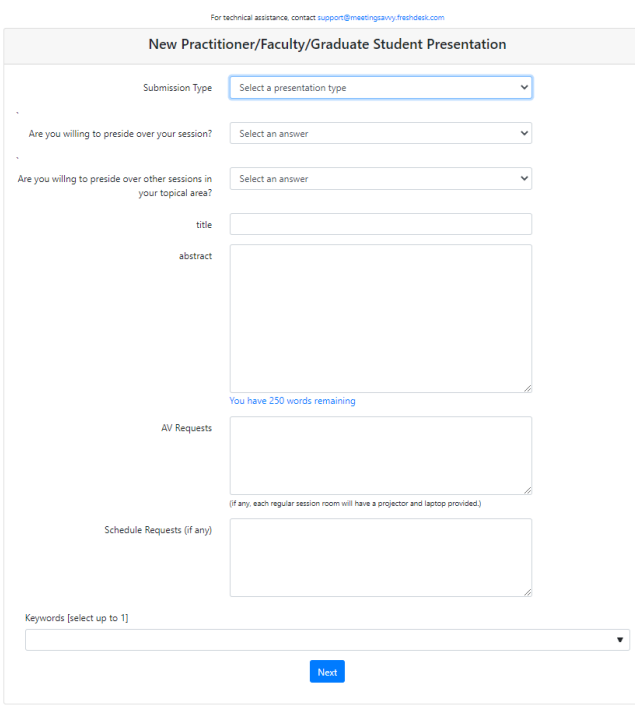

The first time you enter the online submission system, you must create an account. When you return in the future, you will enter your email and password, then arrive at your personal Dashboard.

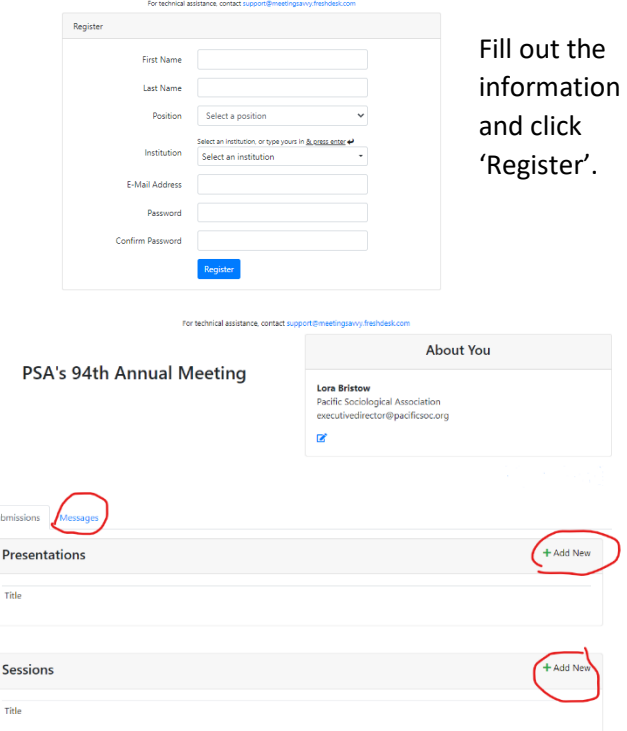

Select your presentation type—is it (or will it be at the time of the conference) a formal, finished paper, or research in progress?

Indicate if you are willing to be a Presider. (Presiders generally help sessions run smoothly; they are NOT expected to read all the presenters' papers or act as 'discussants'. Detailed instructions will be sent to all Presiders before the conference.)

Tell about your paper.

### *Enter your title and all other information exactly as it should show in the printed program/program app, in ASA style.*

Choose the topical area that best fits your paper's topic. (This is how papers are assigned to Organizers from the Program Committee, who then arrange them into sessions.)

#### **Click the Next button, and then add information about author(s).**

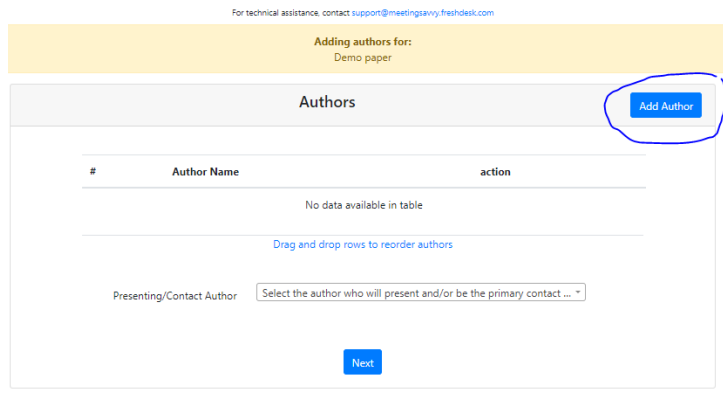

Start by clicking the Add Author button; then there are three options in the popup. **To add yourself, click the Use Me button.** 

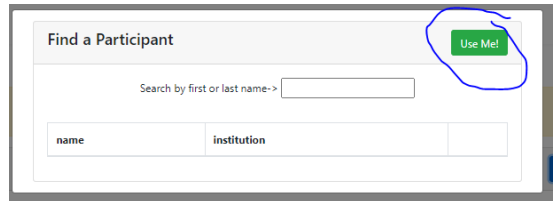

**To add an author that is not yourself, use the search** 

**feature.** If a person is already in the system, you will select them by clicking the **+** by their information in the search results. If they do not appear in the search results, use the Enter a totally new person button, then fill out the new popup. Please be accurate with names and email addresses! Errors mean that they will not receive important emails from PSA.

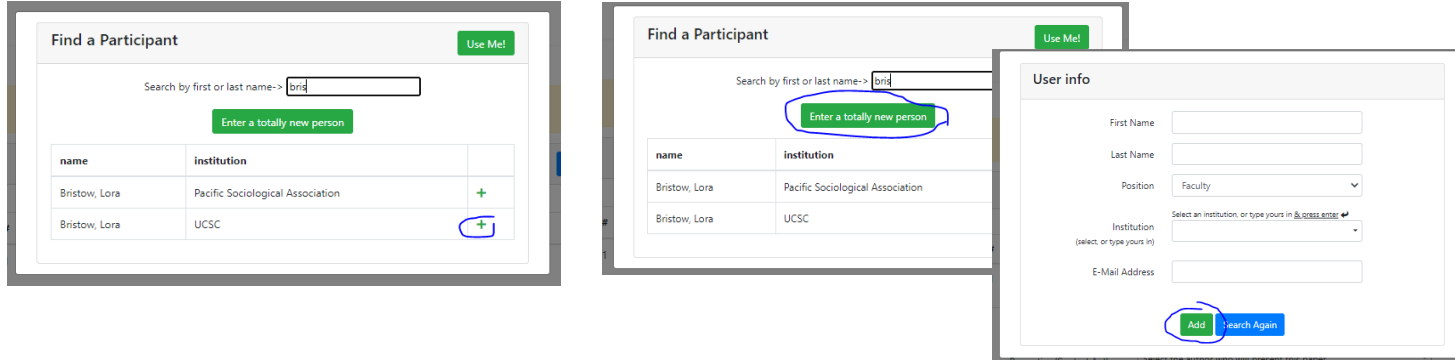

**Once you have added all authors, re-arrange their order if needed and select a primary presenting/contact author.**

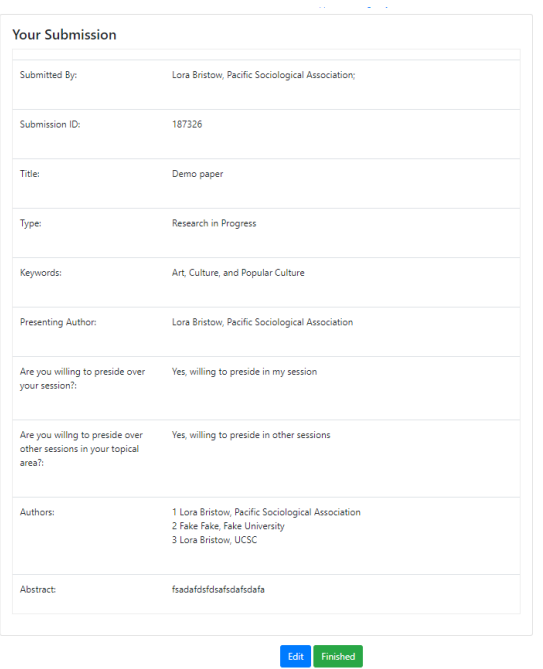

**Then click Next, and you will see a summary of your submission**. Use the Edit button to make changes or **click Finished.**

You will now see your submission on your Dashboard, where you can return to view, edit, or delete it.

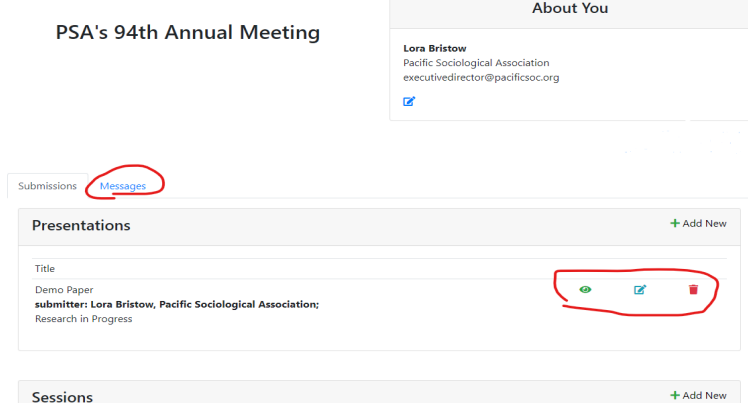

You should also receive an automatic email confirming your

submission; a copy is now on your Messages tab.

## **For a** *session* **submission:**

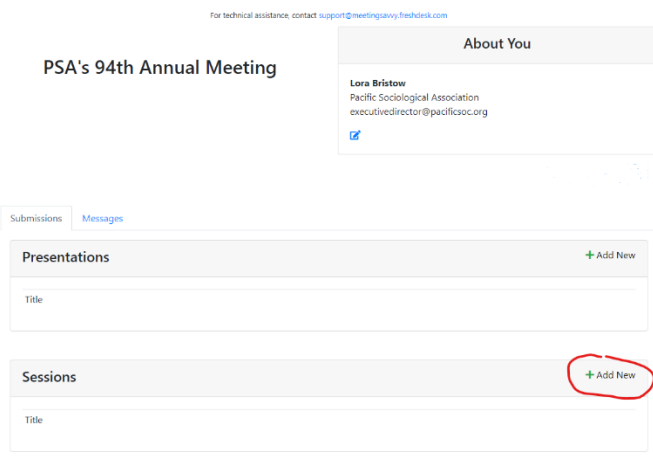

Start on your dashboard by clicking the **+** to add a new session.

On the next screen, enter the session information.

#### *If you are entering a session that is sponsored by a PSA*

*committee,* please include a suffix in the session title that tells this, for example: This Is a Demo Session (sponsored by the Committee on Teaching).

### **Click Next.**

Use the buttons to add Organizer(s), Discussant(s), and Presider(s) as appropriate for the session.

At PSA, most sessions do not have Discussants, but all sessions should have an Organizer listed (to give them credit), and a Presider (to help the session run smoothly).

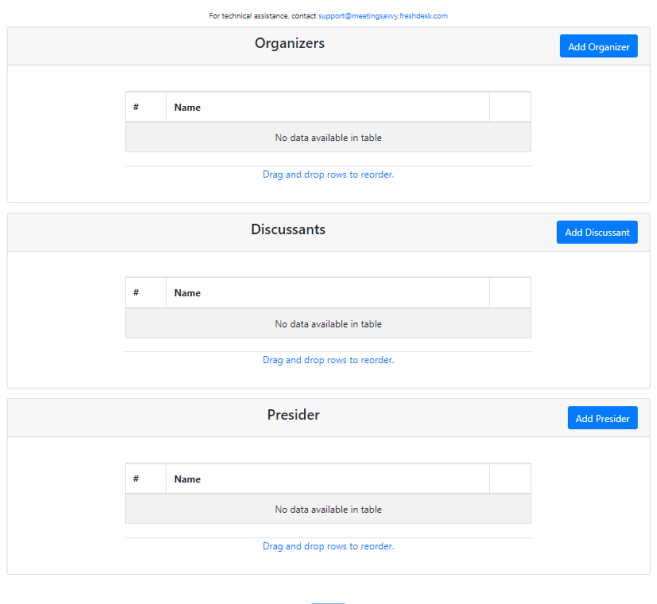

Next

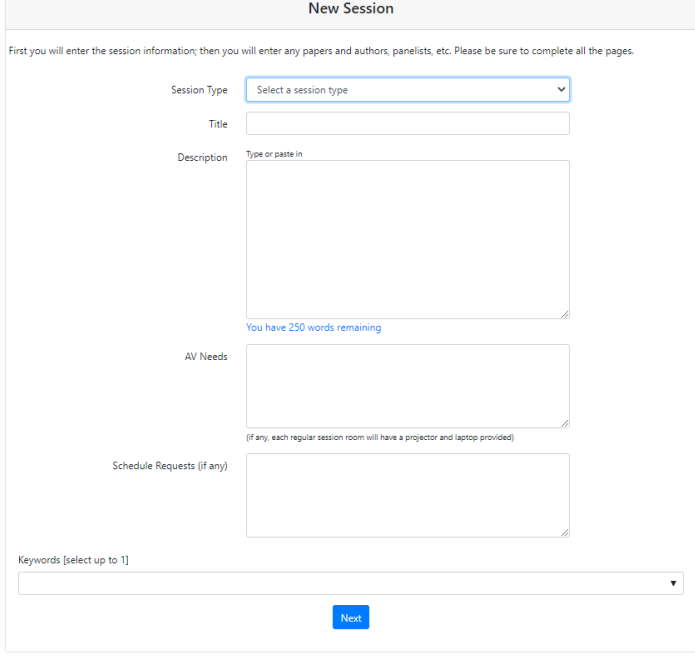

For technical assistance, contact support@n

**When you click to add an Organizer, Discussant, or Presider, the new popup offers two choices—to add yourself, or to search for someone else.** Use the **+** by a person's information in search results to add them, or use the Enter a totally new person button. Be accurate—errors mean the participant will not receive important emails from PSA.

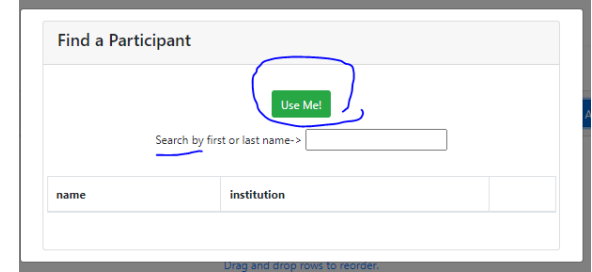

**Click Next, and you will see a summary of the session information.** 

## *Now you will add any presenters and presentations (as appropriate) to your session, using the button at the bottom.*

Provide information for each participant. This is much the same as the process to submit a paper (see above instructions). Note the note about how to add someone as a Panelist, Presenter, etc by putting that as the 'title'.

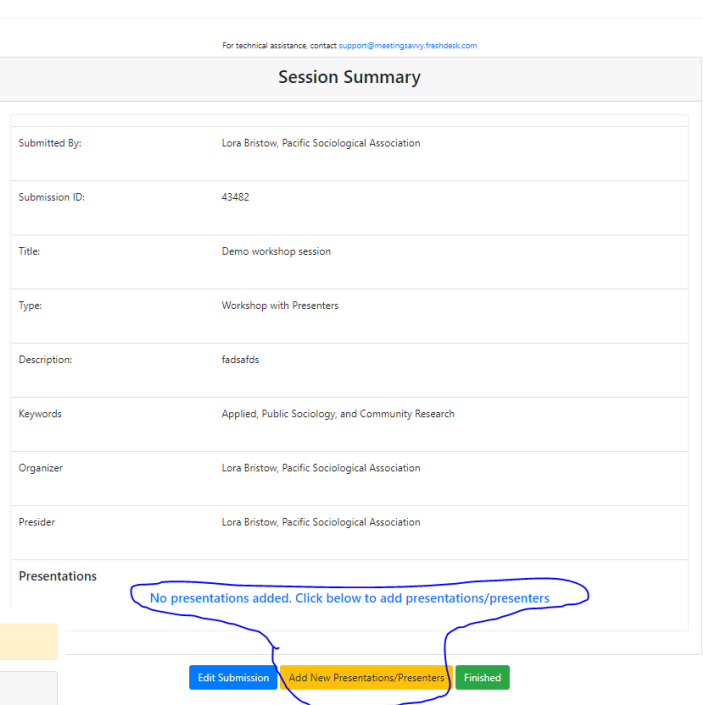

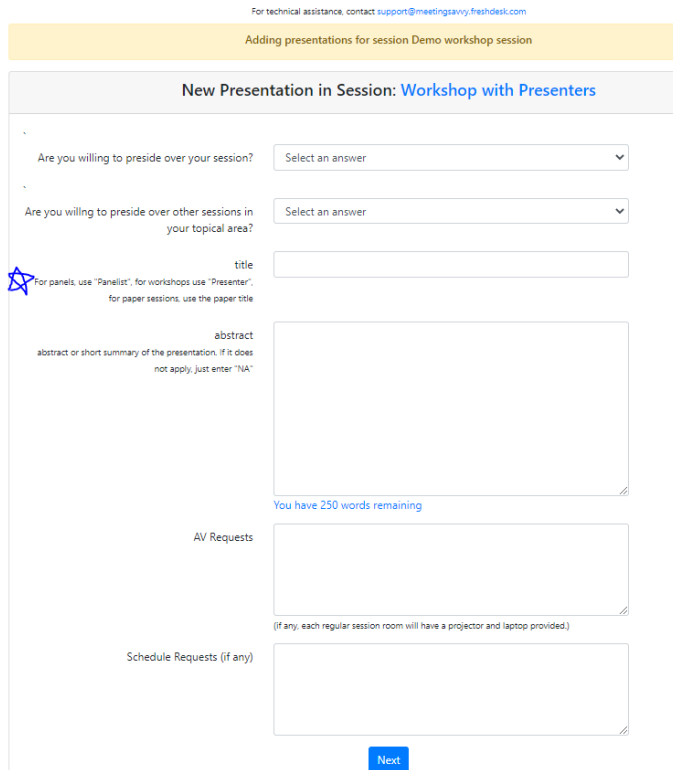

**Click Next, and use the Add Author screen** (see above in instructions for submitting a paper).

After you have added authors, **click Next,** *and you will see a summary just of this 'presentation' within your session.*

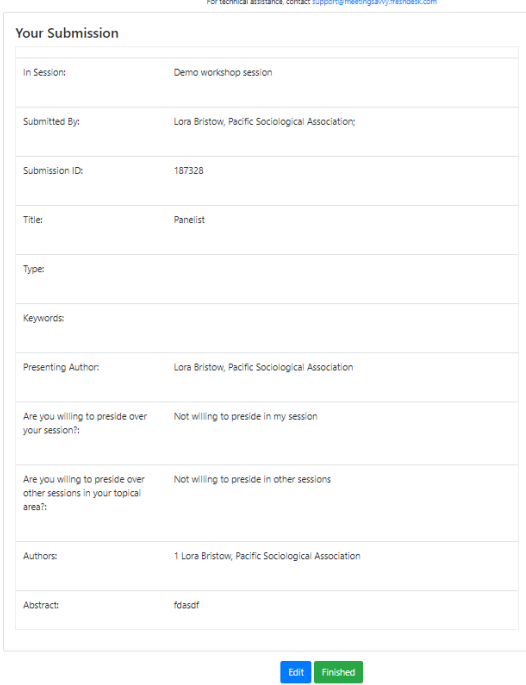

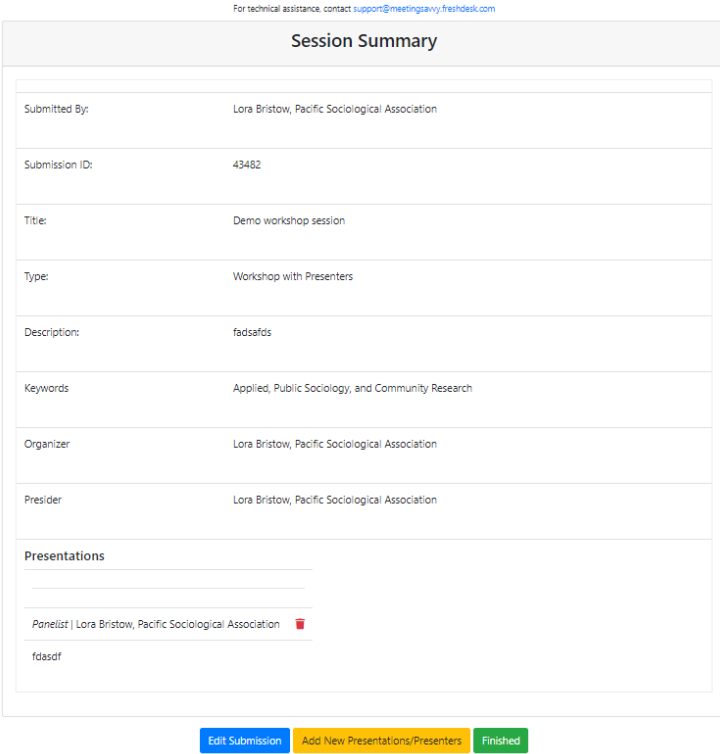

**Click Finished, and you will see the summary of your session so far.** 

**Continue to use the Add New Presentations/Presenters button to add each further participant.**

**When you have added all your participants, click Finished on the session summary page.**

**Your session will now show on your Dashboard, where you can return to edit (or delete) it.** The system will have auto-sent your submission summary to your email address; you can also see that message now on your Messages tab.

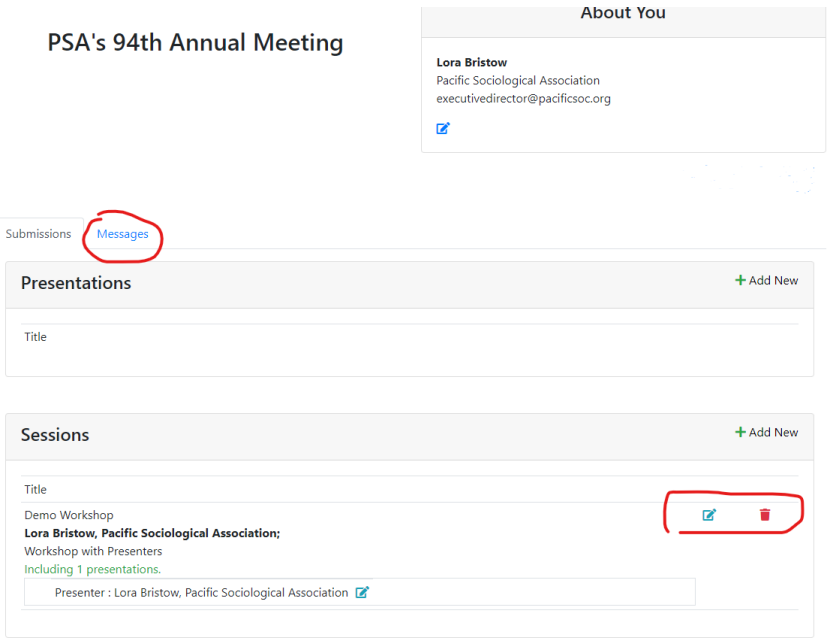